### **Address Link function**

Address Link is a function that transfers the target E-mail address registered in the address book of an Android/iOS terminal to the **Control Panel** of this machine using **bizhub Remote Access** and specifies the E-mail address as the destination.

By using the Address Link function when you want to send the scanned original data to an E-mail address registered in the address book of an Android/iOS terminal, you can save the trouble of entering the E-mail address on the **Control Panel** of this machine.

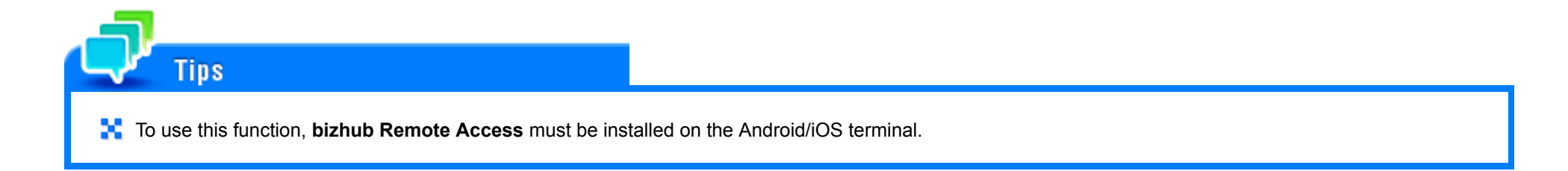

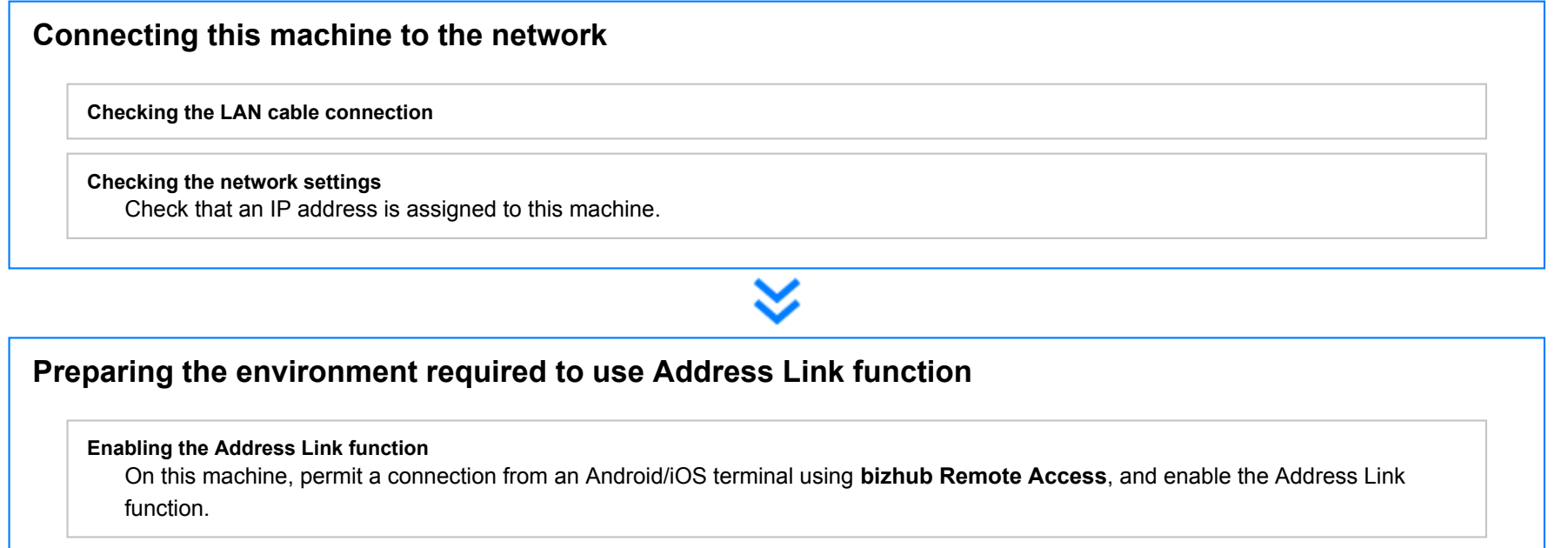

# **Configuring a setting to associate this machine with an Android terminal**

Configure a setting to support NFC on this machine. Also, for this machine, set network information required to connect an Android terminal to this machine.

### **Configuring a setting to associate this machine with an iOS terminal**

Configure a setting to support Bluetooth LE on this machine. Also, for this machine, set network information required to connect an iOS terminal to this machine.

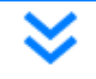

**Preparation finished**

### **Checking a LAN cable for connection**

Check that a LAN cable is connected to the LAN port of this machine via the network.

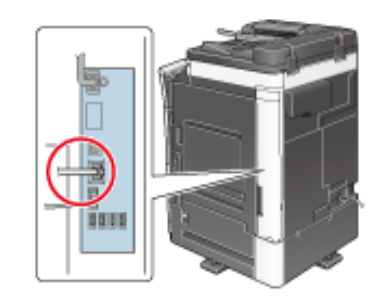

### **Checking the network settings**

Ensure that this machine has an IP address assigned to it. Tap [Utility] - [Device Information], and check that an IP address is displayed.

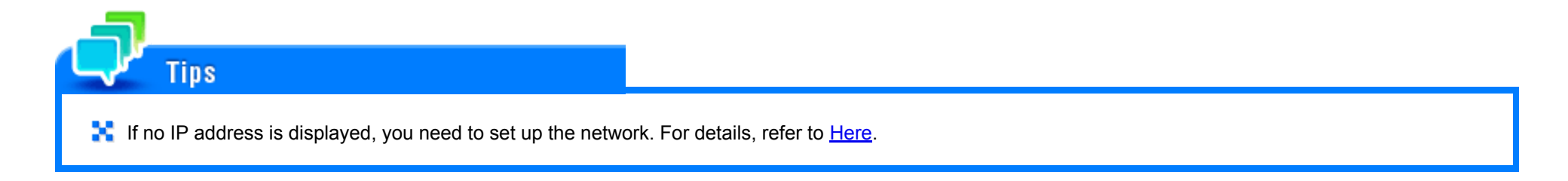

### **Enabling the Address Link function**

On this machine, permit a connection from an Android/iOS terminal using **bizhub Remote Access**, and enable the Address Link function.

How to configure the setting is explained using **Web Connection**. For details, refer to [Here.](https://manuals.konicaminolta.eu/bizhub-C658-C558-C458-C368-C308-C258/EN/bizhub-c658-c558-c458-c368-c308-c258/contents/id08-_102792451.html#id08-_102792455)

### **Configuring a setting to associate this machine with an Android terminal**

It is advisable to use the NFC function of this machine when connecting an Android terminal to this machine using **bizhub Remote Access**. Using the NFC function of this machine allows you to easily connect an Android terminal to this machine using **bizhub Remote Access** by simply placing the Android terminal on the mobile touch area on the **Control Panel** of this machine.

Configure a setting to support NFC on this machine. Also, for this machine, set network information required to connect an Android terminal to this machine.

#### **Configuring a setting to associate this machine with an iOS terminal**

It is advisable to use the Bluetooth LE function of this machine when connecting an iOS terminal to this machine using **bizhub Remote Access**. Using the Bluetooth LE function of this machine allows a user to easily establish a connection with this machine by moving the iOS terminal closer to this machine and operating **bizhub Remote Access**.

Configure a setting to support Bluetooth LE on this machine. Also, for this machine, set network information required to connect an iOS terminal to this machine.

How to configure the setting is explained using Web Connection. For details, refer to **Here.** 

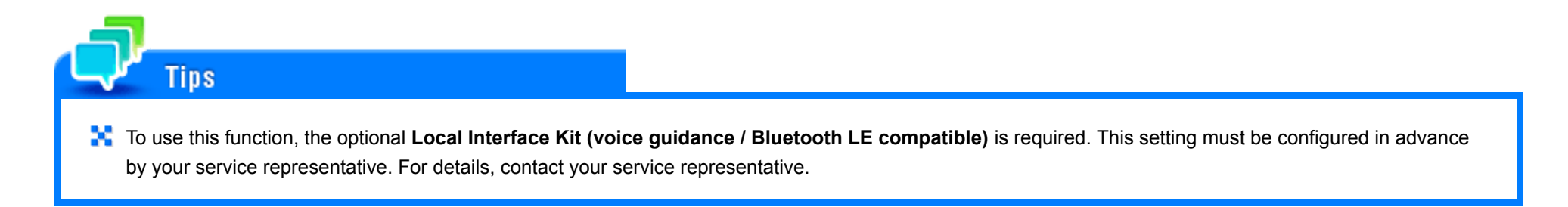

## **Specifying a destination**

### **For Android terminal**

This section describes how to connect an Android terminal to this machine via **bizhub Remote Access** using the NFC function and perform Address Link.

When using NFC to connect an Android terminal to this machine using **bizhub Remote Access**, connect the Android terminal to this machine or the access point that can be connected to this machine in advance.

# **Start bizhub Remote Access on the Android terminal, then tap [Address Link].**

# **Select an E-mail address from the address book.**

- If there are multiple address books, select the address book that you want to use, and then select the E-mail address.
- ◆ When multiple E-mail addresses are assigned to one destination, the screen for selecting which E-mail address is to be used is displayed.

#### 3 **Place the Android terminal on the mobile touch area on the Control Panel of this machine.**

If the Android terminal is in the sleep mode (the screen is off) or the screen is locked, cancel the sleep mode of the Android terminal, unlock the screen, then place the Android terminal on the mobile touch area.

The terminal is then connected to this machine using **bizhub Remote Access**.

# **On the Control Panel of this machine, tap [Scan Address Use] or [User Box Address Use].**

- If the main screen of the copy mode or the main screen of the scan/fax mode is displayed when you connect to this machine, [Scan Address Use] appears.
- If the box mode file transmission screen is displayed when you connect to this machine, [User Box Address Use] appears.

The selected E-mail address will be specified as the destination.

For details on how to operate Address Link, refer to the help of **bizhub Remote Access**.

### **For iOS terminal**

Tins

This section describes how to connect an iOS terminal to this machine via **bizhub Remote Access** using the Bluetooth LE function and perform Address Link.

- When using Bluetooth LE to connect an iOS terminal to this machine using **bizhub Remote Access**, connect the iOS terminal to this machine or the access point that can be connected to this machine in advance.
	- **Start bizhub Remote Access on the iOS terminal, then tap [Address Link].**

The dedicated address book opens.

- **Select an E-mail address from the address book.**
- Search for devices on the screen of the iOS terminal, then select this machine from the list of Bluetooth LE **devices displayed in the search results.**
- **On the Control Panel of this machine, tap [Scan Address Use] or [User Box Address Use].**
	- If the main screen of the copy mode or the main screen of the scan/fax mode is displayed when you connect to this machine, [Scan Address Use] appears.
	- If the box mode file transmission screen is displayed when you connect to this machine, [User Box Address Use] appears.

# **In bizhub Remote Access, tap [Send].**

The selected E-mail address is transferred to this machine, and it can be specified as a destination.

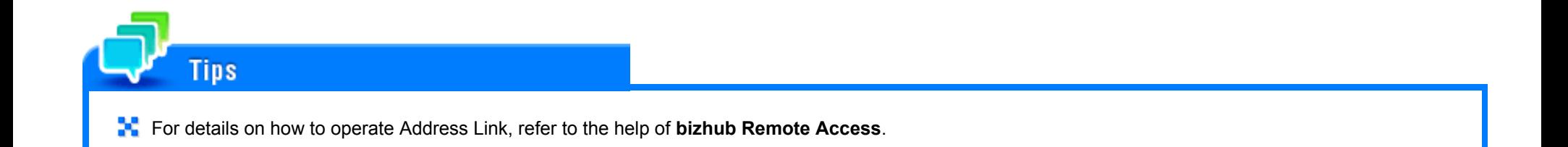